## HOW TO ACCESS TRAINING TRANSCRIPT ON SKILLSOFT TRAINING ACADEMY

- 1) Access the Training Academy from the menu at the bottom of the EHS website (www.ehs.ua.edu).
- 2) Log into the Training Academy with your mybama username and CWID.
- 3) Select the flag icon located in the top left of the page.
- 4) Select the "View Transcript" drop down box for current training or full transcript.
- 5) A print screen of the transcript page can be saved and uploaded for training documentation. Be sure your name is visible in the print screen taken as proof of training.
- 6) Individual course completion certificates can be printed under the "Actions" column on the far right by clicking the drop down and selecting "View Certificate". Note: Only completed courses will have a certificate available.

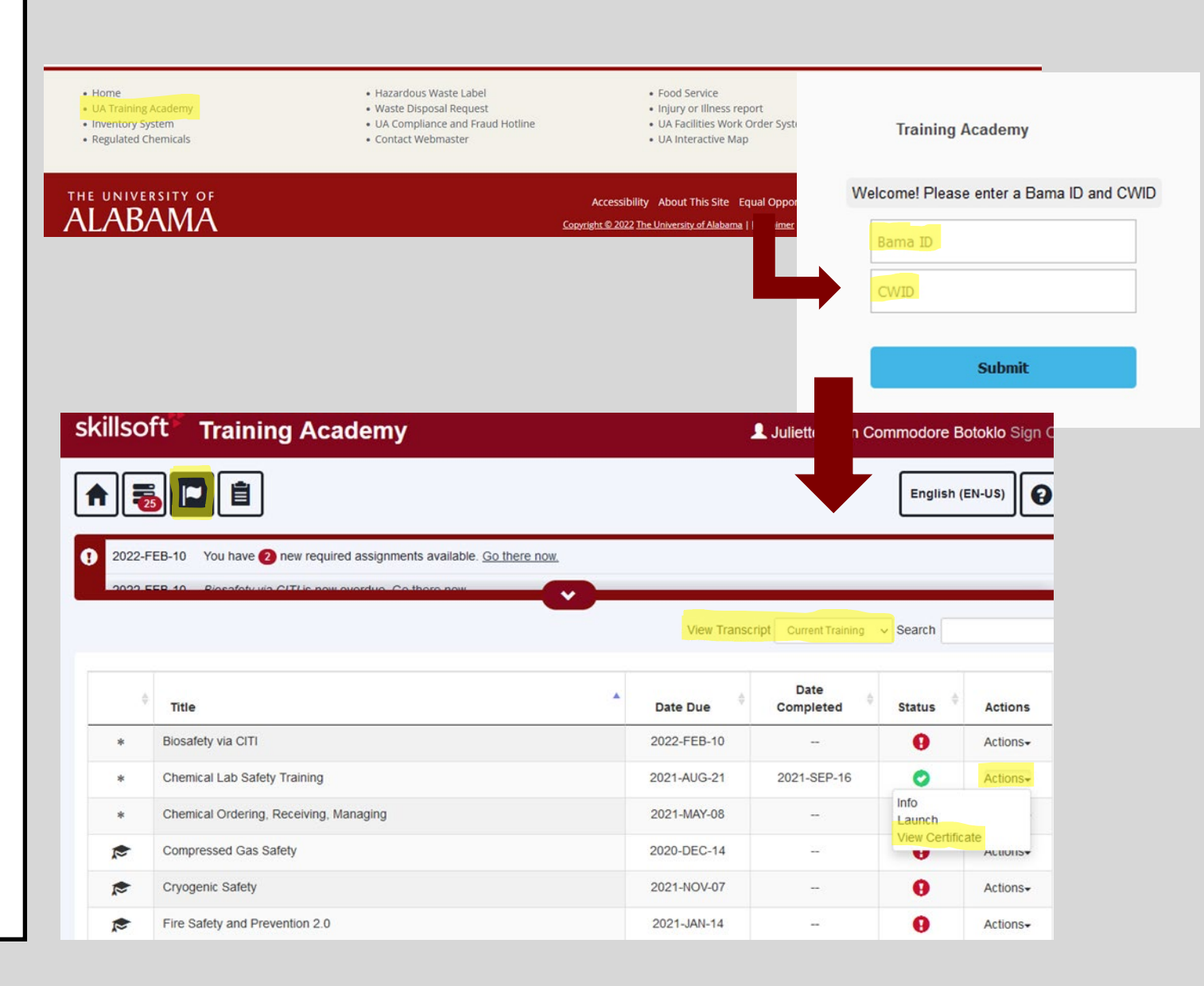